### **Recording Audio**

#### Concept

Adobe Presenter enables you to record audio using a line-in or built-in microphone. The audiorecording window allows you to view each slide as audio is recorded for it. It is a best practice to use the Notes section of the PowerPoint application to compose a script prior to composing audio tracks. This topic will explain how to record audio and use the script feature.

#### Procedure

Begin by activating your computer's built-in microphone or plugging in a microphone or headset with an attached microphone.

Open your PowerPoint presentation.

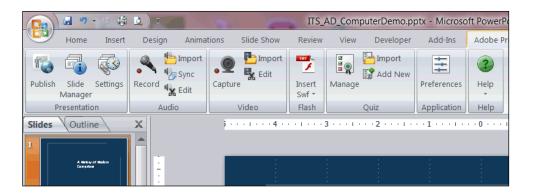

| Step | Action                            |
|------|-----------------------------------|
| 1.   | Activate the Adobe Presenter tab. |
|      | Click the <b>Record</b> button.   |

| Adobe Presenter                                                  |                                 |  |
|------------------------------------------------------------------|---------------------------------|--|
| To set your microphone level, read the following mes microphone: | sage into the                   |  |
| • I am setting my microphone recording level f                   | for use with Adobe Presenter. • |  |
| Click OK when finished.                                          | Checking<br>Input Level         |  |
| Skip                                                             | OK Cancel                       |  |

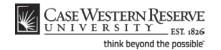

# Information Technology Services Reference Guide Recording Audio

| Step | Action                                                                                                    |
|------|----------------------------------------------------------------------------------------------------|
| 2.   | A window appears.                                                                                                |
|      | You are prompted to read a sentence so that Presenter can calibrate your microphone's input volume.              |
|      | Read the sentence aloud. When the red box turns green and displays "Input Level OK," click the <b>OK</b> button. |

| Adobe Presenter - Rec                | rd Audio                                                                 |
|--------------------------------------|--------------------------------------------------------------------------|
| Slide: 1 of 9<br>Press RECORD to beg | 00.00.0 / 00.00 0<br>n recording epidia                                  |
|                                      | <- Previous Next>>                                                       |
|                                      | <ul> <li>☑ Record/Play this slide only</li> <li>☑ View script</li> </ul> |
| Next Animation                       | OK Cancel Help Import Notes Export Script                                |

| Step | Action                                                                                                    |
|------|----------------------------------------------------------------------------------------------------|
| 3.   | The Record Audio window appears.<br>Audio recordings are attached to the slide that appears behind the Record Audio<br>window.<br>To change the slide onto which you are recording, use the <b>&lt;<previous< b=""> and <b>Next&gt;&gt;</b></previous<></b> |
|      | suttons to navigate to the desired slide.       <                                                                                                    |
| 4.   | The Record Audio window includes a field into which a script can be placed. You can type directly into this field or import text from the Notes field of the presentation. It is a best practice to use notes or script when recording audio.               |
| 5.   | To import text from the Notes field, click the <b>Import Notes</b> button.                                                                                                    |

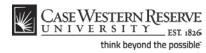

| Adobe Presenter - I                              | mport Notes                            |  |
|--------------------------------------------------|----------------------------------------|--|
| Import PowerPoint s<br>Adobe Presenter.          | slide notes into the script windows of |  |
| Slide range                                      |                                        |  |
| Select the slides you want to import notes from: |                                        |  |
| © Current slide                                  |                                        |  |
| All slides                                       |                                        |  |
| ) Slides:                                        | 1<br>2<br>3                            |  |
| Import options                                   |                                        |  |
| Append imported notes to current scripts.        |                                        |  |
| Replace current scripts with imported notes.     |                                        |  |
| Help                                             | OK Cancel                              |  |

| Step | Action                                                                                                    |
|------|----------------------------------------------------------------------------------------------------|
| 6.   | The Import Notes window appears. You are prompted to select the slides from which notes should be imported. You can select to import notes from just the current slide, all slides, or selected slides. You can also choose to append the notes to whatever text is currently occupying the script fields, or to replace any text in the script with the imported notes.<br>When you have accepted the default selections or made your own selections, click the <b>OK</b> button. |
| 7.   | If you write your script in the script field of the Record Audio wizard, it can be<br>exported to your PowerPoint Notes.<br>Click the Export Script button to export the script to the Notes field.<br>Export Script                                                                                                    |
| 8.   | The Export Scripts window appears. You are prompted to select scripts to export.<br>Your choices are the script currently displayed, all scripts, or selected scripts. You<br>are also given the option to append the scripts to existing PowerPoint notes, or to<br>replace the notes with the script.<br>When you have accepted the default selections or made your own selections, click<br>the <b>OK</b> button.                                                               |
| 9.   | To begin recording, click the <b>Record</b> button.                                                                                                    |

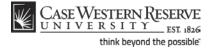

## Information Technology Services Reference Guide Recording Audio

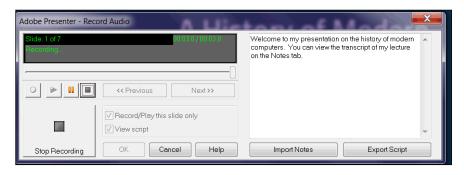

| Step | Action                                                                                                    |
|------|----------------------------------------------------------------------------------------------------|
| 10.  | The audio display will show "Recording" after the Record button has been clicked. Begin speaking.                                                                                    |
| 11.  | To stop recording, click the Stop Recording button.                                                                                                    |
| 12.  | You can play back your audio by clicking the <b>Play</b> button. If you are dissatisfied with the sound of your track, you can record it again by clicking the <b>Record</b> button. |
| 13.  | To continue recording on the next slide, click the Next >> button.                                                                                                    |
| 14.  | When you are finished recording, click the <b>OK</b> button. You can return to the Record Audio window at any time to record additional tracks or to replace existing tracks.        |
| 15.  | Remember to click the <b>Save</b> button from time to time while working with your presentation.                                                                                     |
| 16.  | This completes the process of recording audio in an Adobe Presenter presentation.<br>End of Procedure.                                                                               |

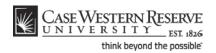